# <span id="page-0-0"></span>IODEP マニュアル

# ≪共通≫

rev 1.15

2013/04/18 株式会社 Javatel

<span id="page-1-0"></span>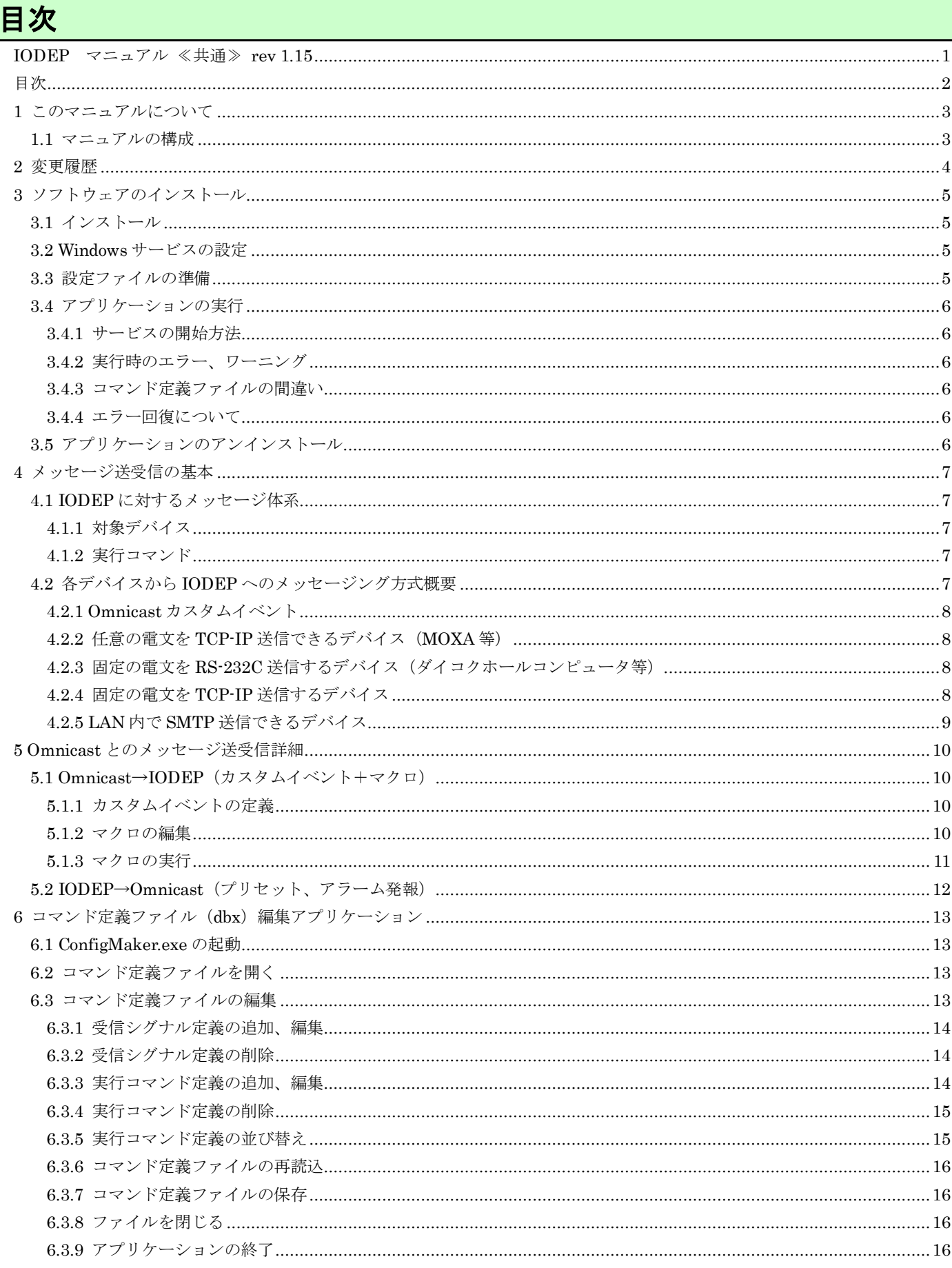

# <span id="page-2-0"></span>**1** このマニュアルについて

<span id="page-2-1"></span>このマニュアルでは、ダイコク電機ホールコンピュータから受信した信号や、Omnicast で発行されたカスタムイベン トに応じて、Omnicast およびさまざまなデバイスに対して制御を行う、「IODEP」アプリケーションのインストール および使用方法について記述します。

# **1.1** マニュアルの構成

本マニュアルは複数文書により構成されています。使用者は必要な文書を選択して読んでください。

- 1. IODEP\_共通.doc この文書です。すべての使用者が対象です。Omnicast との連携方法についても記述しています。 2. IODEP\_ダイコク.doc ダイコク電機ホールコンピュータと連携する場合 3. IODEP\_ステラス.doc
	- ステラス F-1 トラブル監視システムと連携する場合
- 4. IODEP\_SELCO.doc SELCO マルチプレクサ SXC-16LT と連携する場合
- 5. IODEP\_PELCO.doc PELCO マトリクススイッチャ CM6800 と連携する場合
- 6. IODEP\_MOXA.doc MOXA E2000 シリーズデバイスと連携する場合
- 7. IODEP\_SMTP.doc SMTP による簡易メール送信を行う場合
- 8. IODEP\_PKB.doc PKB-065 プログラマブルキーボードと連携する場合
- 9. IODEP\_TCP.doc TCP サーバ機能にを使用する場合

<span id="page-3-0"></span>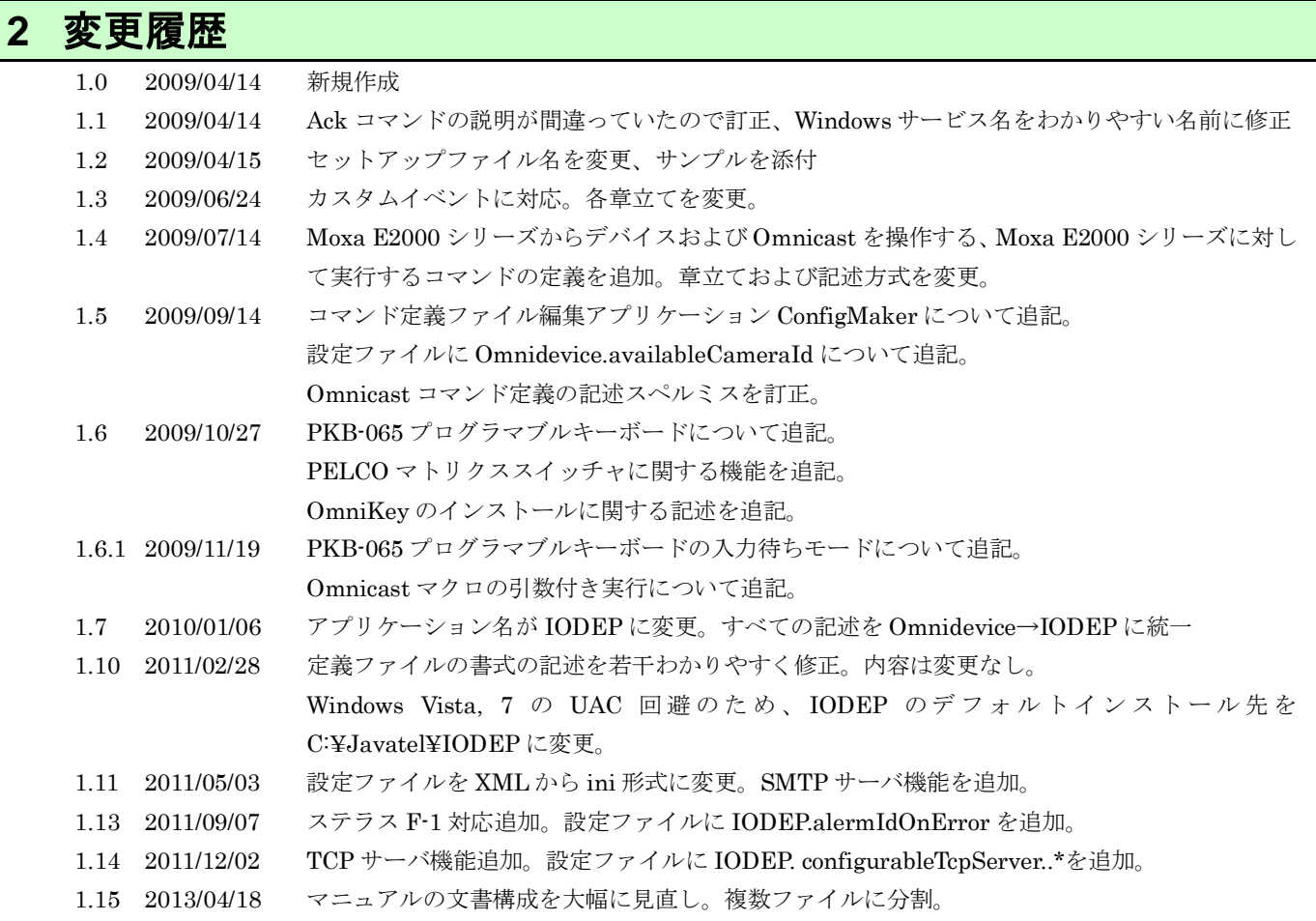

# <span id="page-4-1"></span><span id="page-4-0"></span>**3** ソフトウェアのインストール

## **3.1** インストール

Microsoft .NET Framework3.5 がインストールされていない場合はインストールして下さい。

Omnicast SDK がインストールされていない場合はインストールして下さい。

アーカイブを解凍し、IODEPServiceSetup.msi を実行します。

<span id="page-4-2"></span>標準では、C:¥Javatel¥IODEP 以下にインストールされます。C:¥Program Files 以下にインストールすることも可能 ですが、Windows Vista 以降の PC では、テキストエディタで設定ファイルを変更する際、OS による特殊処理が入っ て編集しにくくなることがあるため、注意が必要となります。

# **3.2 Windows** サービスの設定

Windows コントロールパネル→管理ツール→サービス のサービス管理画面にて、「IODEP - Omnicast Device I/O Dispatcher」サービスがインストールされていることを確認し、要件にあわせてスタートアップの種類や回復方法を設 定してください。

# <span id="page-4-3"></span>**3.3** 設定ファイルの準備

インストールフォルダ C:¥Javatel¥IODEP にある、iodep.ini ファイルをテキストエディタで編集してください。空 行および、行頭が「#」で始まる行は無視されます。

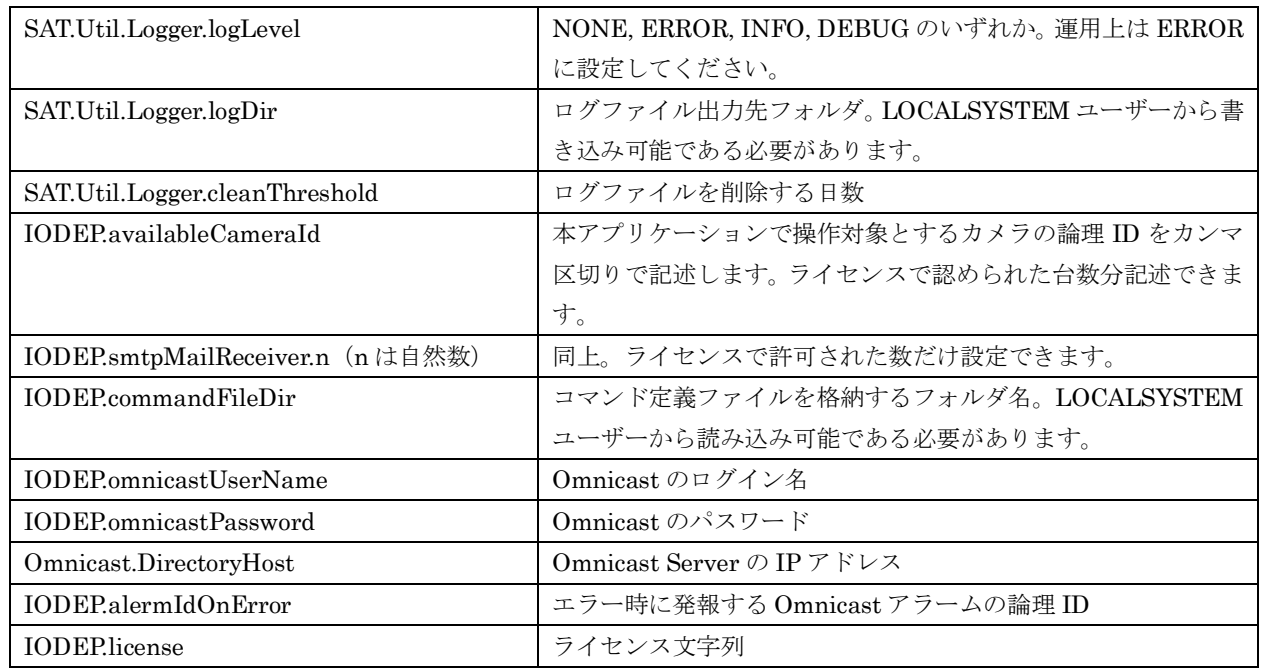

各デバイスごとの設定も、この iodep.ini ファイルに記入します。記入方法については各文書を参照して下さい。

# <span id="page-5-1"></span><span id="page-5-0"></span>**3.4** アプリケーションの実行

#### **3.4.1** サービスの開始方法

Windows スタートメニューより、「コントロールパネル」→「管理ツール」→「サービス」を選択し、サービスの一覧 から「IODEP - Omnicast Device I/O Dispatcher」を選択して「開始」とすると実行が始まります。

#### <span id="page-5-2"></span>**3.4.2** 実行時のエラー、ワーニング

実行中にエラーが生じた場合、 Windows のイベントログに記録される他、[4.2](#page-4-3) 章の設定ファイル中で SAT.Util.Logger.logDir として設定したフォルダにより詳細なログファイルが出力されます。

#### <span id="page-5-3"></span>**3.4.3** コマンド定義ファイルの間違い

<span id="page-5-4"></span>コマンド定義ファイルにエラーがあった場合、同じディレクトリにエラーファイルが生成されます。

#### **3.4.4** エラー回復について

<span id="page-5-5"></span>連携デバイスの ICS-100、Omnicast、MOXA E2000 との TCP-IP 通信が中断した場合、Windows イベントログに記 録した上で、通信成功するまで再接続を繰り返します。

## **3.5** アプリケーションのアンインストール

サービス一覧で、Omnicast Device I/O Dispatcher サービスを停止してから、「プログラムの追加・削除」画面にて 「iodep\_srv」を削除してください。

# <span id="page-6-0"></span>**4** メッセージ送受信の基本

IODEP は様々なデバイスと、TCP-IP 等を通じて通信することができ、どのデバイスと通信するときも一定のメッセ ージ体系に従います。

<span id="page-6-1"></span>本章では共通するメッセージ体系について記述します。

# **4.1 IODEP** に対するメッセージ体系

IODEP に対するメッセージは、基本的には

- 1. どのデバイス種類に対する操作か
- 2. 実行コマンド:デバイス番号、操作種別、引数

の組み合わせとなっています。複数の実行コマンドが列挙されている場合は、前のコマンドが終了してから次のコマン ドを実行します。区切り文字はデバイスによって異なります。

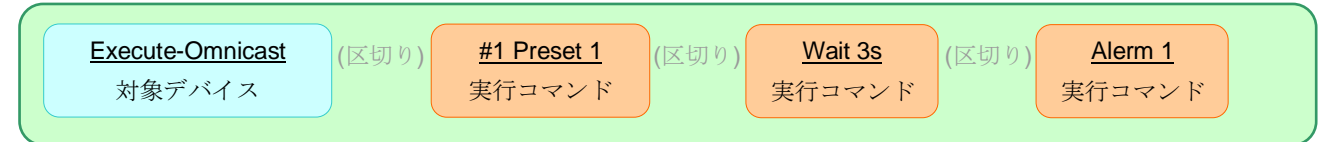

#### <span id="page-6-2"></span>**4.1.1** 対象デバイス

対象デバイスの指定は、「Execute-デバイス名」という形になっています。「コマンド定義ファイル(dbx)」を使用す るタイプの場合は、コマンド定義ファイルのファイル名がそのまま対象デバイスの種類となります。

#### <span id="page-6-3"></span>**4.1.2** 実行コマンド

実行コマンドは下記のような書式になっています。(Omnicast に対する実行コマンドの例)

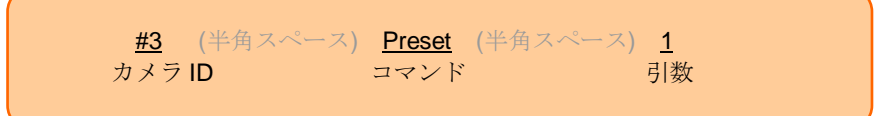

## <span id="page-6-4"></span>**4.2** 各デバイスから **IODEP** へのメッセージング方式概要

IODEP に対するメッセージ送信方式には、相手側デバイスにより、大きく分けて 5 通りがあります。

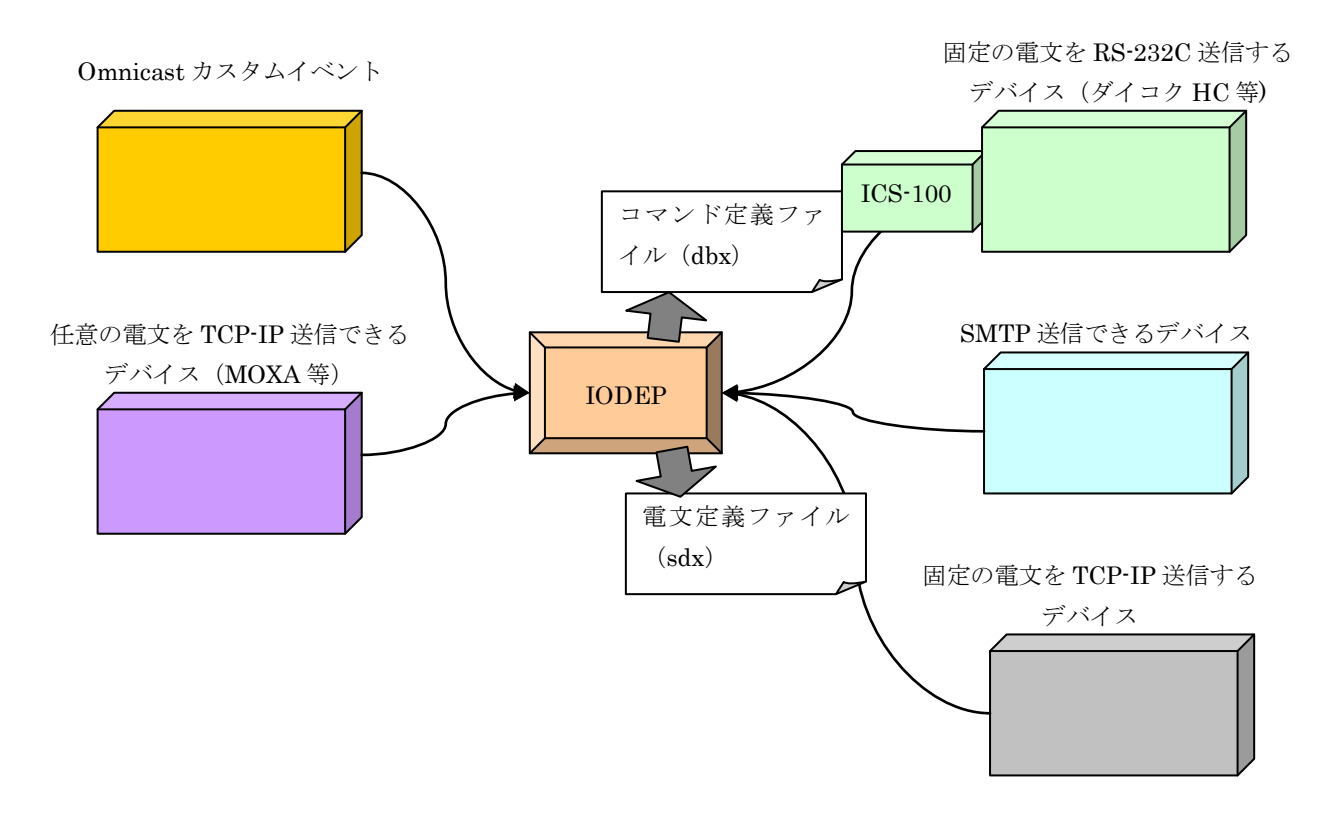

#### <span id="page-7-0"></span>**4.2.1 Omnicast** カスタムイベント

IODEP は常に Omnicast のイベントを監視していますので、Omnicast カスタムイベントとマクロの組み合わせを用 いて、IODEP にコマンドを送信することができます。イベントの「説明」に「対象デバイス」を、マクロの「備考」 に「実行コマンド」を記述します。詳細は [5](#page-9-0) 章で解説します。

#### <span id="page-7-1"></span>**4.2.2** 任意の電文を **TCP-IP** 送信できるデバイス(**MOXA** 等)

IODEP が所定の待ち受けポートで TCP サーバーとなり、「対象デバイス」「実行コマンド」をセットにしたメッセージ を受け付けます。 詳細は「IODEP\_MOXA.doc」で解説します。

### <span id="page-7-2"></span>**4.2.3** 固定の電文(シグナル)を **RS-232C** 送信するデバイス(ダイコクホールコンピュータ等)

RS-232C を TCP-IP に変換するデバイス「ICS-100」を TCP-IP サーバとして、IODEP 側から ICS-100 に対してコネ クションを張ります。デバイスで発生した電文と IODEP 操作メッセージを対応づけた「コマンド定義ファイル(dbx)」 により、予め予約してあったコマンドを実行します。コマンド定義ファイル(dbx)は後述の GUI アプリケーションで 編集することもできます。

詳細は「IODEP ダイコク.doc」「IODEP ステラス.doc」で解説します。

### <span id="page-7-3"></span>**4.2.4** 固定の電文(シグナル)を **TCP-IP** 送信するデバイス

IODEP は「電文定義ファイル(sdx)」により定義された電文フォーマットに応じて電文を受け付ける TCP サーバー となり、所定のポートで待ち受けます。受け取った電文と IODEP 操作メッセージを対応づけた「コマンド定義ファイ ル(dbx)」により、予め予約してあったコマンドを実行します。電文定義ファイル(sdx)を定義した後であれば、コ

2011 Javatel 8

マンド定義ファイル(dbx)は後述の GUI アプリケーションで編集することもできます。 詳細は「IODEP\_TCP.doc」で解説します。

#### <span id="page-8-0"></span>**4.2.5 LAN** 内で **SMTP** 送信できるデバイス

IODEPがLAN内で簡易的なSMTPサーバーとなり、所定のポートで待ち受けます。メールの送信先アドレスとIODEP 操作メッセージを対応づけた「コマンド定義ファイル(dbx)」により、予め予約してあったコマンドを実行します。コ マンド定義ファイル(dbx)は後述の GUI アプリケーションで編集することもできます。 詳細は「IODEP\_SMTP.doc」で解説します。

# <span id="page-9-0"></span>**5 Omnicast** とのメッセージ送受信詳細

<span id="page-9-1"></span>IODEP が Omnicast との間でやりとりするメッセージについて解説します。Omnicast サーバーマシンへの特段のア プリケーションインストールなどは必要ありません。

# **5.1 Omnicast**→**IODEP**(カスタムイベント+マクロ)

本章では、Omnicast Config Tool にて、連携デバイスにコマンドを送信するカスタムイベントを定義し、マクロ中でそ のイベントを発行する手順について解説します。この章でのイベント定義、マクロ編集の前後で、本アプリケーション の再起動は必要ありません。

#### <span id="page-9-2"></span>**5.1.1** カスタムイベントの定義

1. 下図のように、Config Tool の「ユーザー定義イベント」ペインを表示します。

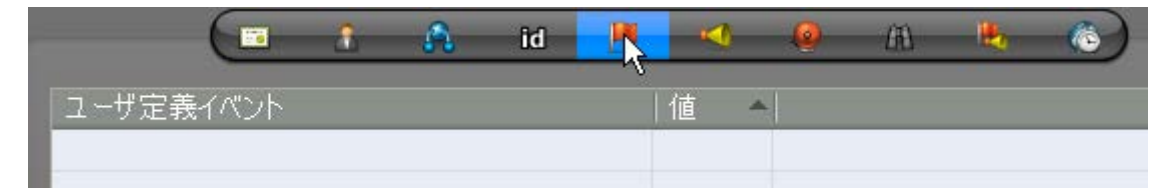

- 2. 「+」ボタンをクリックして「新しいイベント」ダイアログを表示し、「説明」には
	- ・Selco マルチプレクサヘコマンドを送信する場合は「Execute-Selco」
	- ・MOXA E2000 シリーズへコマンドを送信する場合は「Execute-Moxa」
	- ・PELCO スイッチャヘコマンドを送信する場合は「Execute-Pelco」
	- ・メール送信する場合は「Execute-Sendmail」

#### と入力します。

3. 「値(イベント ID)」は任意の値とします。他に定義されたイベントと重ならない値を指定してください。

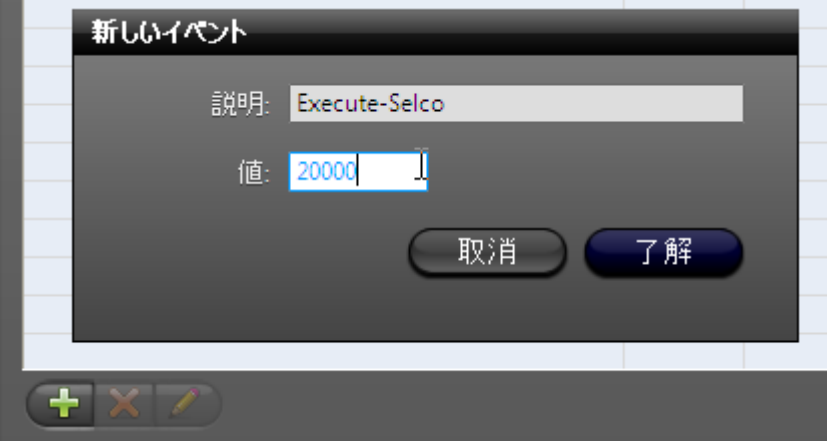

<span id="page-9-3"></span>4. 「了解」ボタンをクリックし、カスタムイベントの定義は完了です。

#### **5.1.2** マクロの編集

1. Config Tool の「アドイン管理」にて、編集したいマクロの「プロパティ」画面を開きます。

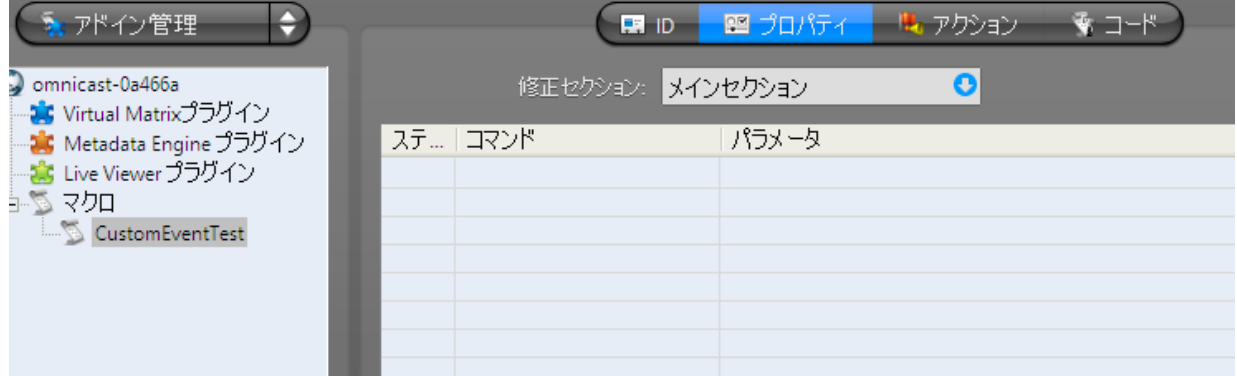

- 2. 「+」ボタンをクリックして「ステップ」編集ダイアログを表示します。
- 3. 「コマンド」から「カスタムイベントを送信」を選択します。
- 4. 「イベント ID」は、送信先デバイスの種類によってカスタムイベントを定義したときの値を入力。
- 5. 「元の GUID」は現在編集しているマクロを選択。
- 6. 「パラメータ」は任意の整数値(0 でかまいません。アプリケーションで使用しません。)。
- 7. 「備考」には、
	- ・Selco マルチプレクサへの実行コマンドの場合は IODEP\_SELCO.doc の解説に従ったコマンド文字列
	- ・MOXA E2000 シリーズへの実行コマンドの場合は IODEP\_MOXA.doc の解説に従ったコマンド文字列
	- ・PELCO スイッチャへの実行コマンドの場合は IODEP\_PELCO.doc の解説に従ったコマンド文字列
	- を、「,(カンマ)」で連結して記入します。

(註)コマンド定義ファイルでは、複数の実行コマンドをタブ文字で連結しましたが、ここではカンマで連結しま す。なお、カンマの前後にスペースを入れることは自由です。

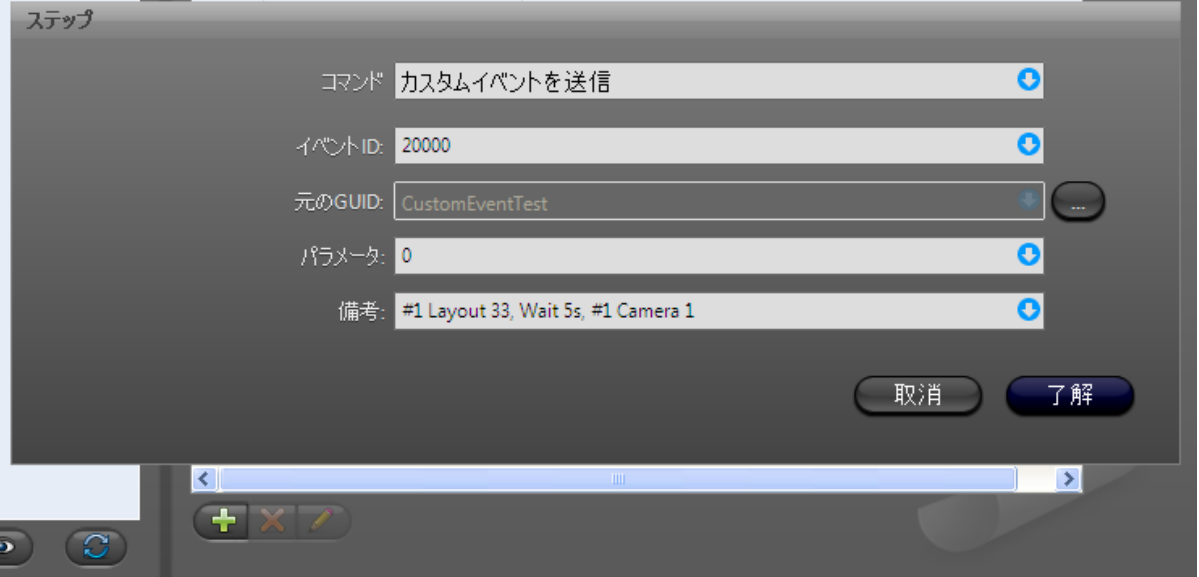

この例では、マルチプレクサ 1 番を 3x3 レイアウトにして、5 秒ウェイトした後、カメラ 1 番に切り替えます。 8. 「了解」をクリックしてダイアログを閉じ、「適用」をクリックしてマクロを保存します。

#### <span id="page-10-0"></span>**5.1.3** マクロの実行

編集したマクロを実行すると、カスタムイベントが発行され、対象デバイスにコマンドを送信できます。

# <span id="page-11-0"></span>**5.2 IODEP**→**Omnicast**(プリセット、アラーム発報)

IODEP から Omnicast を操作するための実行コマンドは、以下の要素を半角スペースでつなげた文字列とします。

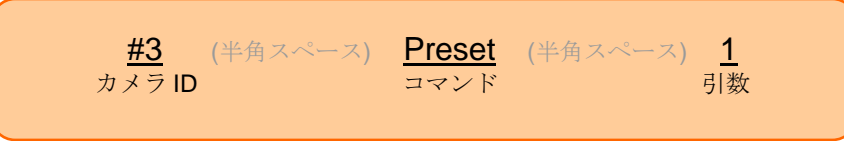

① カメラ ID

カメラのロジカル ID。カメラを使わないコマンドの場合は無し

② コマンド

大文字小文字は区別しない。下記コマンド一覧を参照。

③ 引数

コマンドの補足情報

アーカイブに daikoku-omnicast.dbx.sample を添付します。

#### 表 1 実行コマンド定義の例

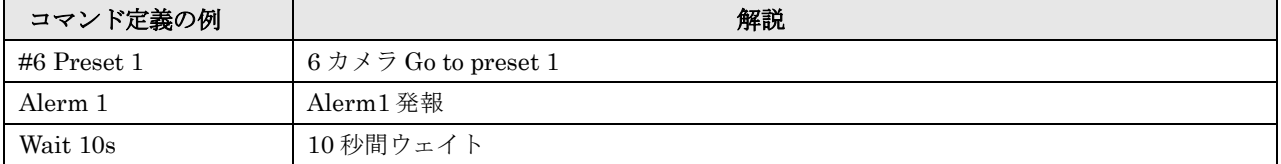

#### 表 2 コマンド一覧

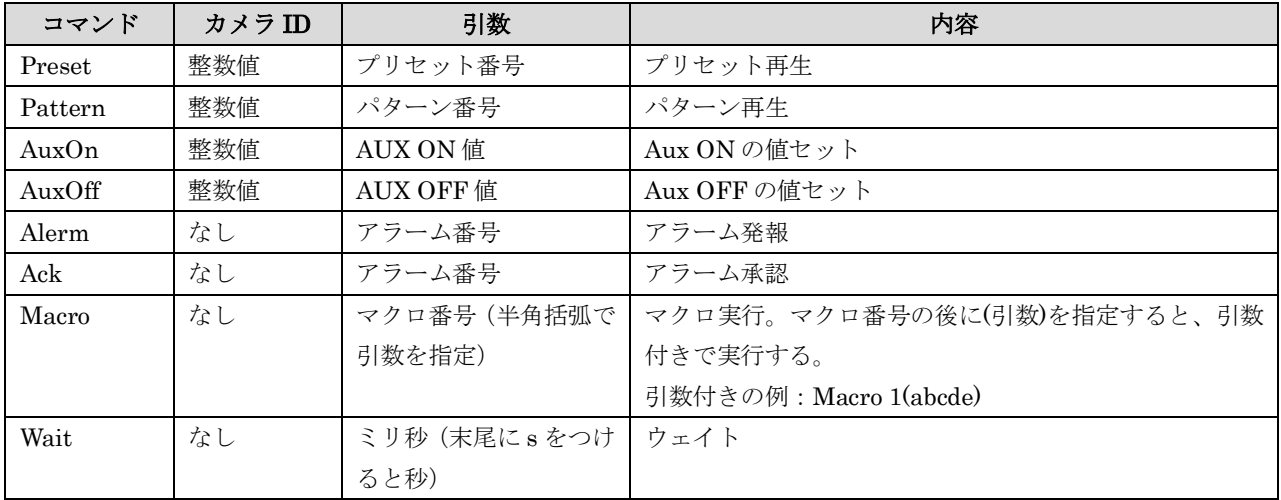

# <span id="page-12-0"></span>**6** コマンド定義ファイル(**dbx**)編集アプリケーション

<span id="page-12-1"></span>コマンド定義ファイル(dbx)を手作業で編集するのは少々面倒なので、GUI で編集するアプリケーションを提供して います。本章では、その使用方法について解説します。

## **6.1 ConfigMaker.exe** の起動

サービスをインストールした際、ConfigMaker.exe も一緒にインストールされていますので、ダブルクリックして実行 してください。

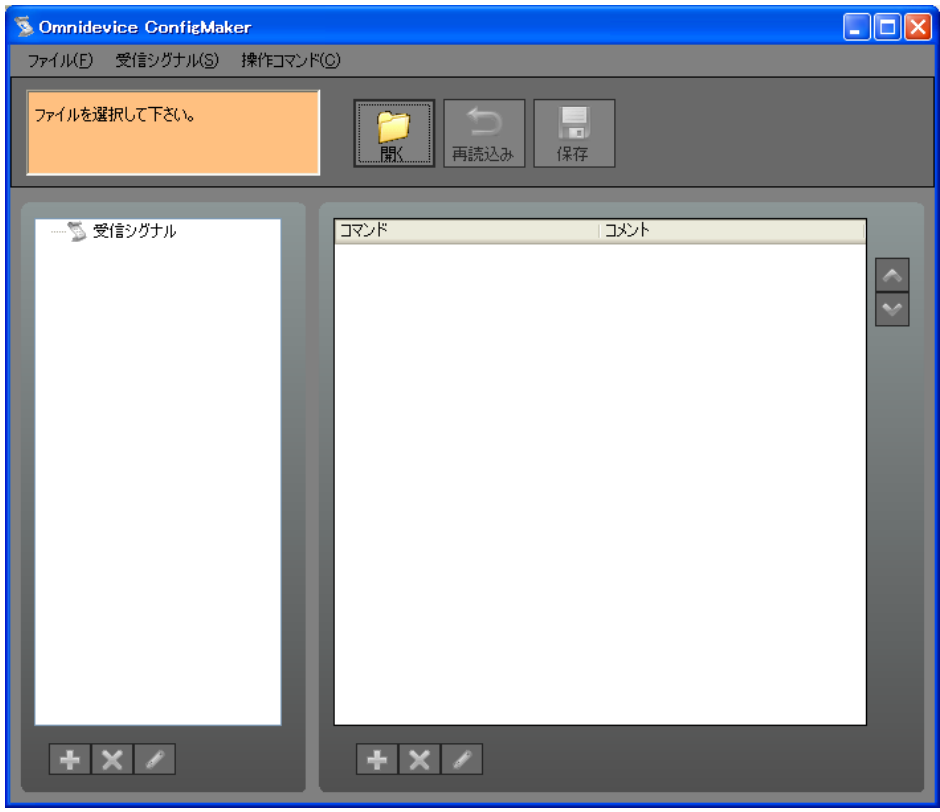

# <span id="page-12-2"></span>**6.2** コマンド定義ファイルを開く

メニューの「開く」および「開く」ボタンを選択すると、図のようなファイル種別決定ダイアログを表示します。

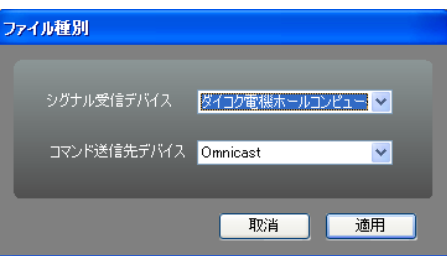

<span id="page-12-3"></span>ここでシグナル受信デバイスとコマンド送信先デバイスを選択し、「適用」ボタンをクリックすると、5.2 章の定義フ ァイル名に従ったコマンド定義ファイルを開き、なければ新規作成します。

## **6.3** コマンド定義ファイルの編集

図のようなメイン画面で、左側ペインで受信シグナルを追加、削除、編集、選択します。右側ペインで、選択されたシ

グナルを受信した時実行するコマンドを追加、削除、編集、並び替えをします。 左右ペインの幅の比率はマウスで自由に変更することが出来ます。

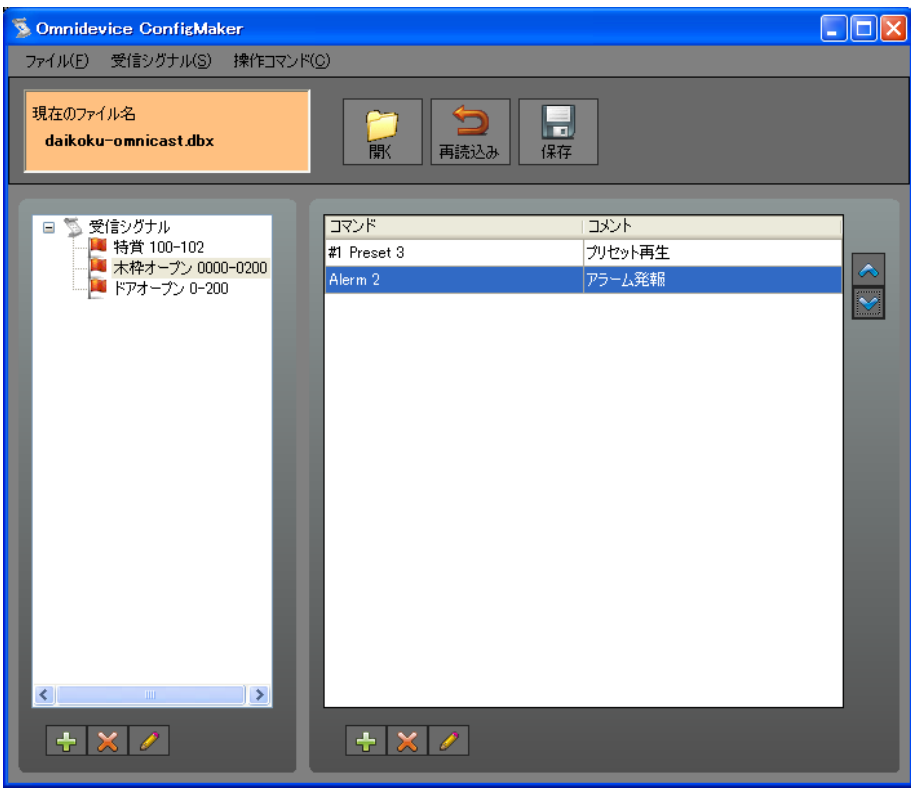

## <span id="page-13-0"></span>**6.3.1** 受信シグナル定義の追加、編集

メニューの「シグナルの追加」および画面左下「+」ボタンにより、受信シグナルの追加を行います。 メニューの「シグナルの編集」および「鉛筆」ボタンにより、選択した受信シグナル定義の編集を行います。 シグナル編集画面は開いているファイルの種類によって変化します。

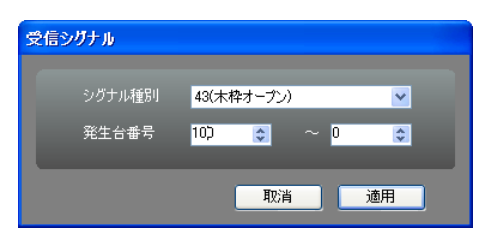

#### <span id="page-13-1"></span>**6.3.2** 受信シグナル定義の削除

<span id="page-13-2"></span>メニューの「シグナルの削除」および画面左下「×」ボタンにより、選択している受信シグナルの削除を行います。

# **6.3.3** 実行コマンド定義の追加、編集

メニューの「コマンドの追加」および画面右下「+」ボタンにより、選択している受信シグナルに対して操作コマンド を追加します。

メニューの「コマンドの編集」および画面右下「鉛筆」ボタンにより、選択している操作コマンドを編集します。 コマンド編集画面は、開いているファイルの種類によって最適なものに変化します。

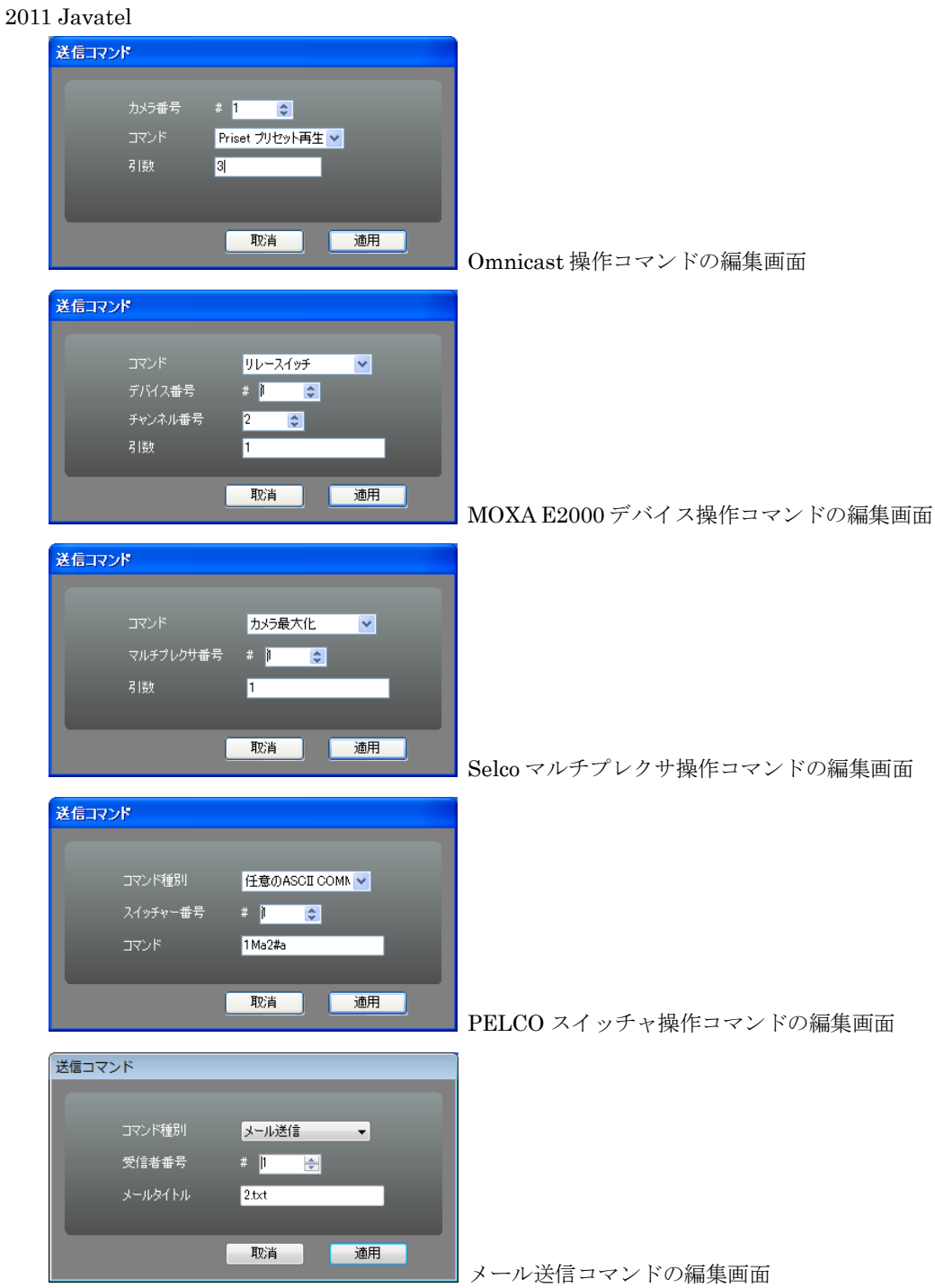

## <span id="page-14-0"></span>**6.3.4** 実行コマンド定義の削除

メニューの「コマンドの削除」および画面右下「×」ボタンにより、選択しているコマンドを削除します。

## <span id="page-14-1"></span>**6.3.5** 実行コマンド定義の並び替え

メニューの「並び順を上へ」「並び順を下へ」および画面右端の「↑」「↓」ボタンにより、選択しているコマンドの並 び順を変更します。

<span id="page-15-0"></span>メニューの「再読込み」および「再読込み」ボタンにより、現在開いているファイルを再読込します。

# <span id="page-15-1"></span>**6.3.7** コマンド定義ファイルの保存

メニューの「保存」および「保存」ボタンにより、現在開いているファイルを保存します。

#### <span id="page-15-2"></span>**6.3.8** ファイルを閉じる

メニューの「閉じる」により、現在開いているファイルを閉じます。(アプリケーションは終了しません)

#### <span id="page-15-3"></span>**6.3.9** アプリケーションの終了

メニューの「終了」およびウィンドウ右上の「×」ボタンにより、アプリケーションを終了します。